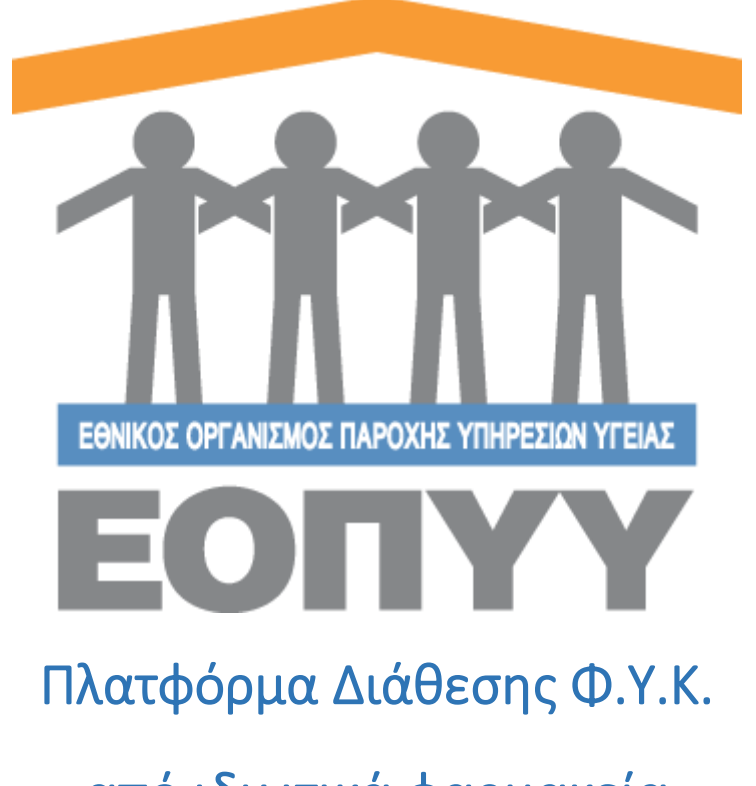

από ιδιωτικά φαρμακεία

Οδηγίες χρήσης Ασφαλισμένων

Version 2.0.0 27/03/2020

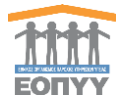

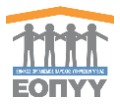

# Περιεχόμενα

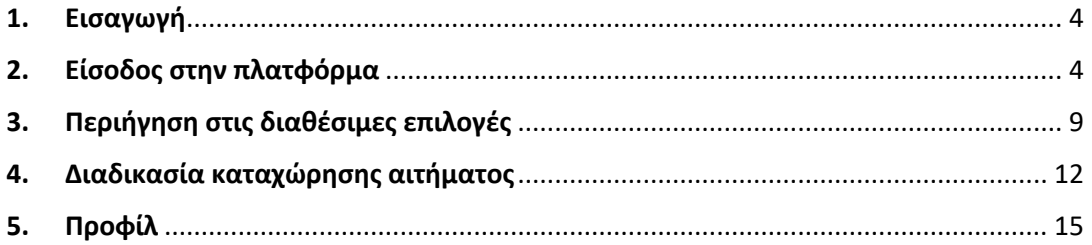

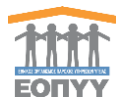

# <span id="page-3-0"></span>1. Εισαγωγή

Η πλατφόρμα αποτελεί ένα καινοτόμο σύστημα λογισμικού το οποίο καλύπτει τις ανάγκες όλων των εμπλεκομένων στην διάθεση των φαρμάκων υψηλού κόστους (ΦΥΚ) από ιδιωτικά φαρμακεία.

# <span id="page-3-1"></span>2. Είσοδος στην πλατφόρμα

Για την είσοδό του στην πλατφόρμα, ο ασφαλισμένος μπορεί να χρησιμοποιήσει κάποιον από τους διαδεδομένους φυλλομετρητές διαδικτύου (web browsers) και να ακολουθήσει τον παρακάτω σύνδεσμο:

## **<https://fykrandevou.eopyy.gov.gr/>**

Στην οθόνη που εμφανίζεται, καλείται να επιλέξει τον επιθυμητό τρόπο εισόδου. Είσοδο με χρήση κωδικών TaxisNet ή είσοδο μέσω Φακέλου Ασφάλισης Υγείας (ΦΑΥ) ΕΟΠΥΥ.

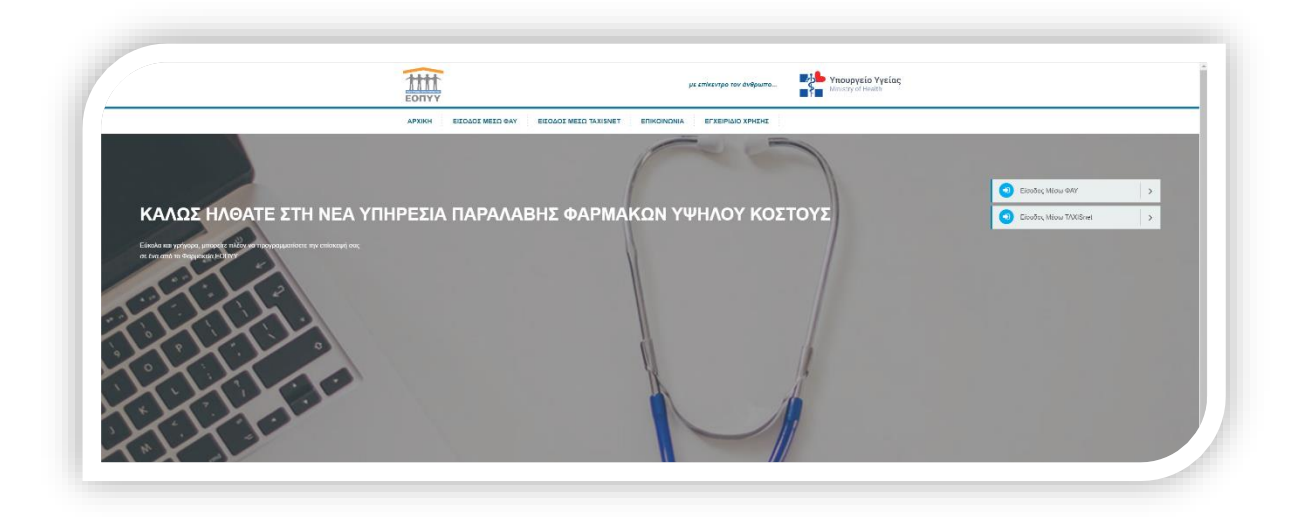

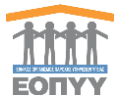

Ο ασφαλισμένος , για να μπορέσει να εξυπηρετηθεί από την πλατφόρμα θα πρέπει αρχικά να εισέλθει κάνοντας χρήστη ενός από τις παρακάτω διαθέσιμες μεθόδους:

#### **Πρώτη Μέθοδος εισόδου – Είσοδος μέσω TaxisNet**

Επιλέγοντας «Είσοδος μέσω TaxisNet», ο ασφαλισμένος οδηγείται σε ειδική σελίδα της ΑΑΔΕ στην οποία καλείται να συμπληρώσει τους **προσωπικούς** κωδικούς TaxisNet.

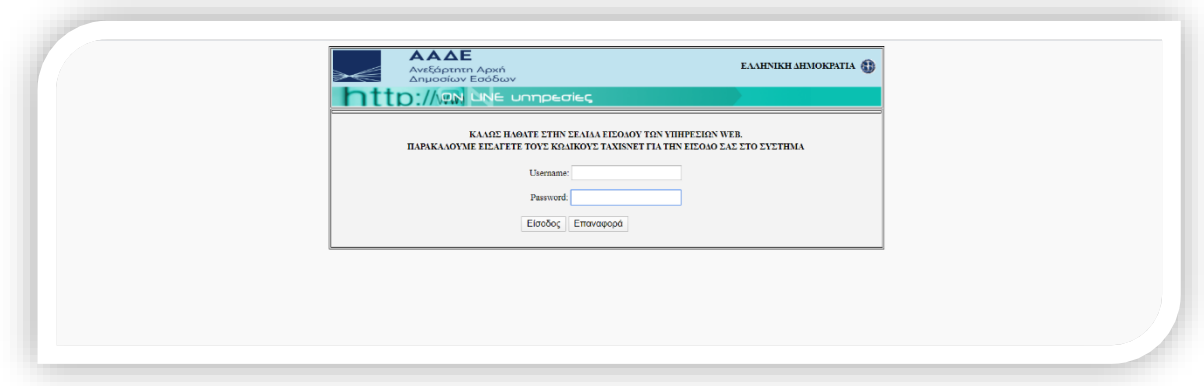

Με την επιτυχή καταχώρηση των κωδικών και την επιλογή «Είσοδος», στην οθόνη εμφανίζεται η δήλωση εξουσιοδότησης προς τον ΕΟΠΥΥ.

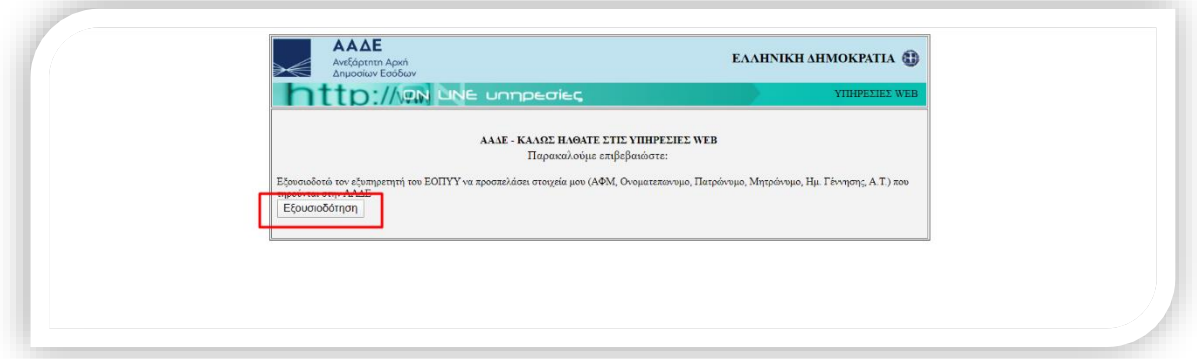

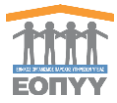

Επιλέγοντας «Εξουσιοδότηση», ο ασφαλισμένος καλείται να συμπληρώσει τον ΑΜΚΑ του ώστε να γίνει η τελική ταυτοποίησή του ασφαλισμένου.

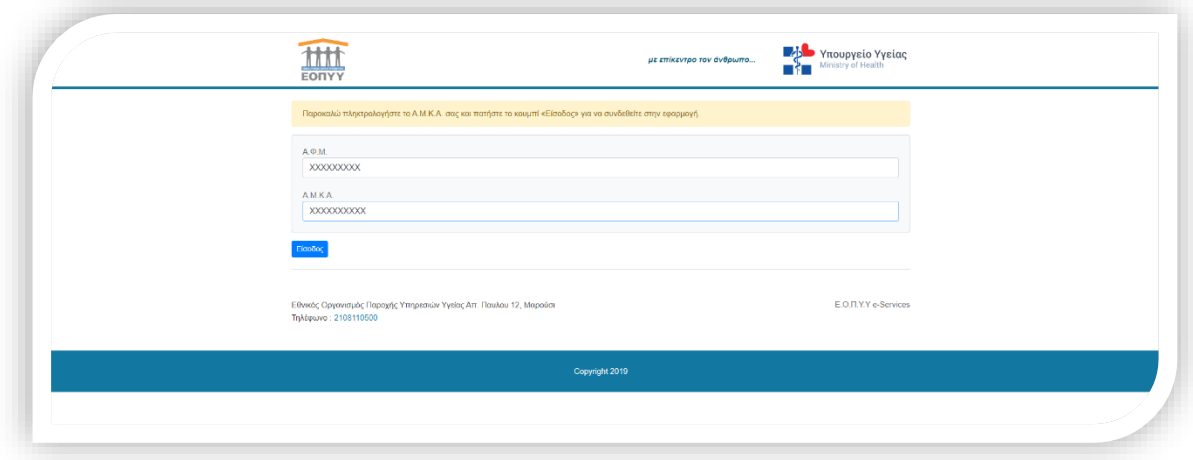

Επιλέγοντας «Είσοδος», ο ασφαλισμένος ολοκλήρώνει τη διαδικασία εισόδου και οδηγείται στην κεντρική οθόνη της ηλεκτρονικής υπηρεσίας διάθεσης ΦΥΚ του ΕΟΠΥΥ, από όπου μπορεί να επιλέξει «Φαρμακεία Ιδιωτικά» για να οδηγηθεί στο σύστημα διάθεσης ΦΥΚ από ιδιωτικά φαρμακεία.

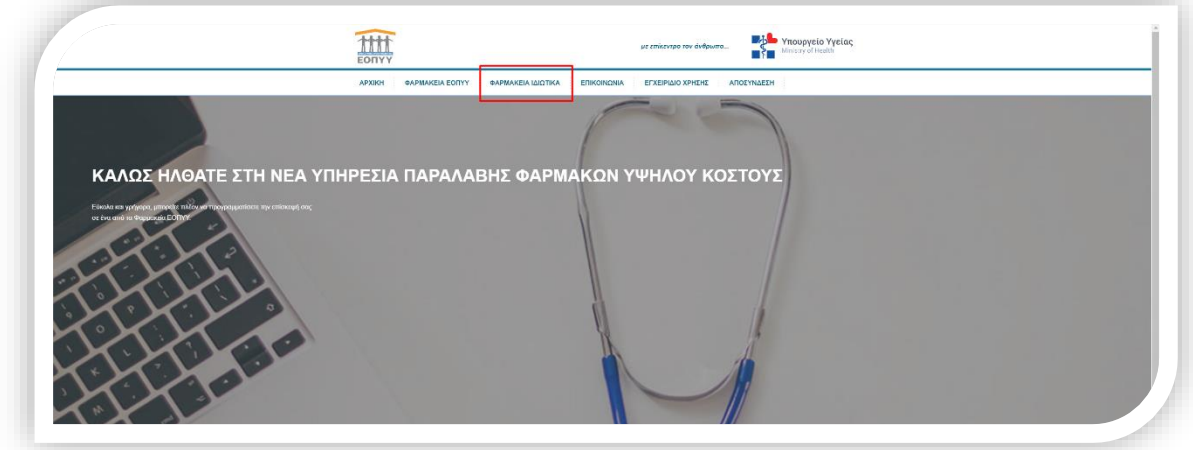

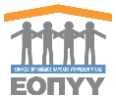

## **Δεύτερη Μέθοδος εισόδου – Είσοδος μέσω Φακέλου Ασφάλισης Υγείας (ΦΑΥ) ΕΟΠΥΥ**

Επιλέγοντας «Είσοδος μέσω ΦΑΥ», ο ασφαλισμένος οδηγείται στη σελίδα εισόδου του ΦΑΥ, όπου καλείται να συμπληρώσει τους **προσωπικούς** κωδικούς που έχει λάβει από τον ΕΟΠΥΥ

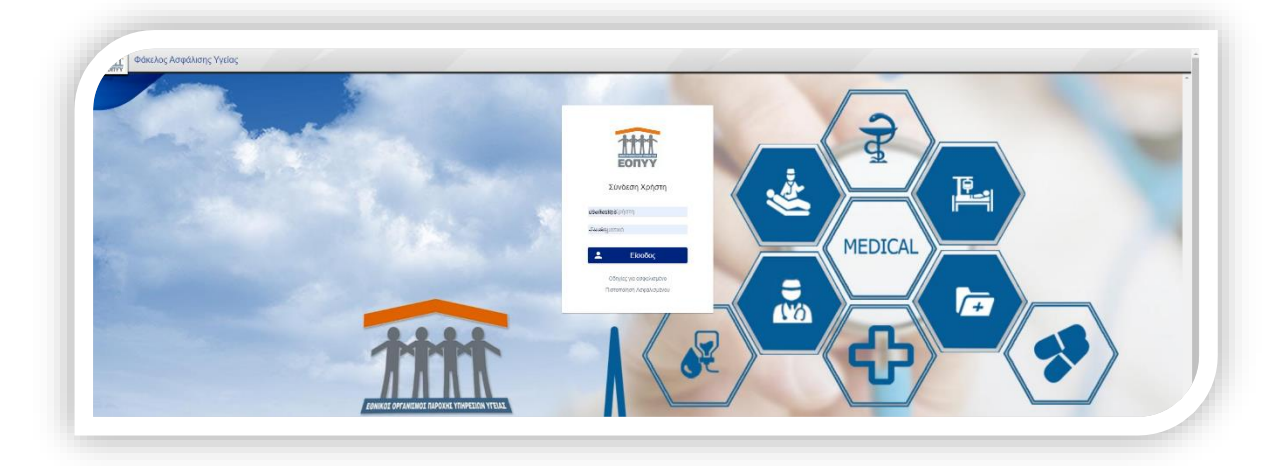

Με την επιτυχή καταχώρηση των κωδικών και την επιλογή «Είσοδος», οδηγείται στην κεντρική οθόνη του ΦΑΥ.

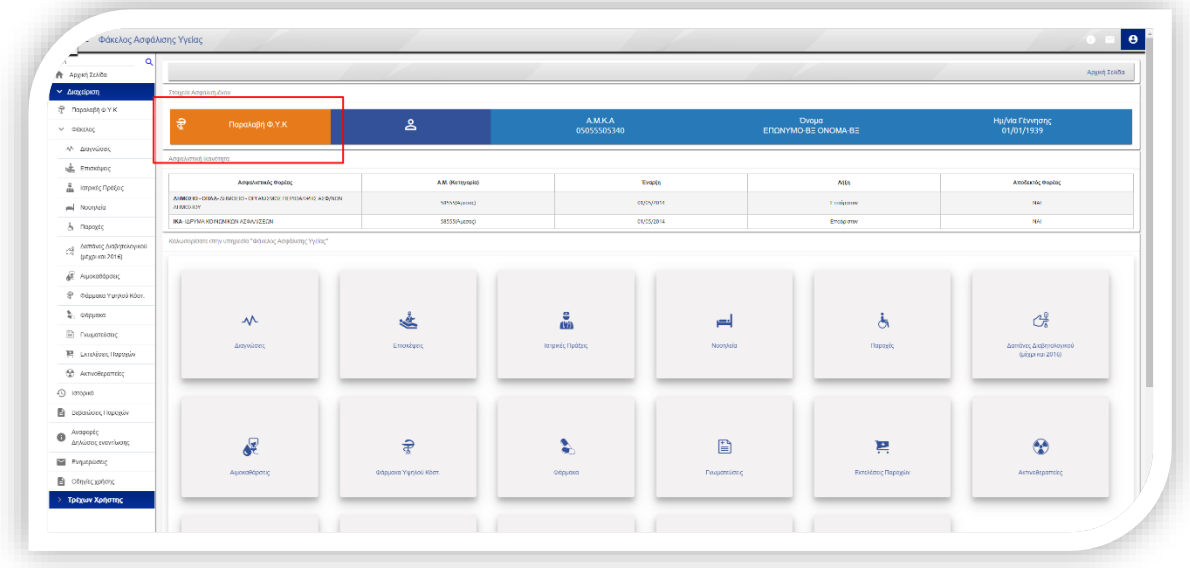

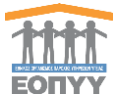

Επιλέγοντας «Παραλαβή ΦΥΚ» οδηγείται στην κεντρική οθόνη της ηλεκτρονικής υπηρεσίας διάθεσης ΦΥΚ του ΕΟΠΥΥ, από όπου μπορεί να επιλέξει «Φαρμακεία Ιδιωτικά» για να οδηγηθεί στο σύστημα διάθεσης ΦΥΚ από ιδιωτικά φαρμακεία.

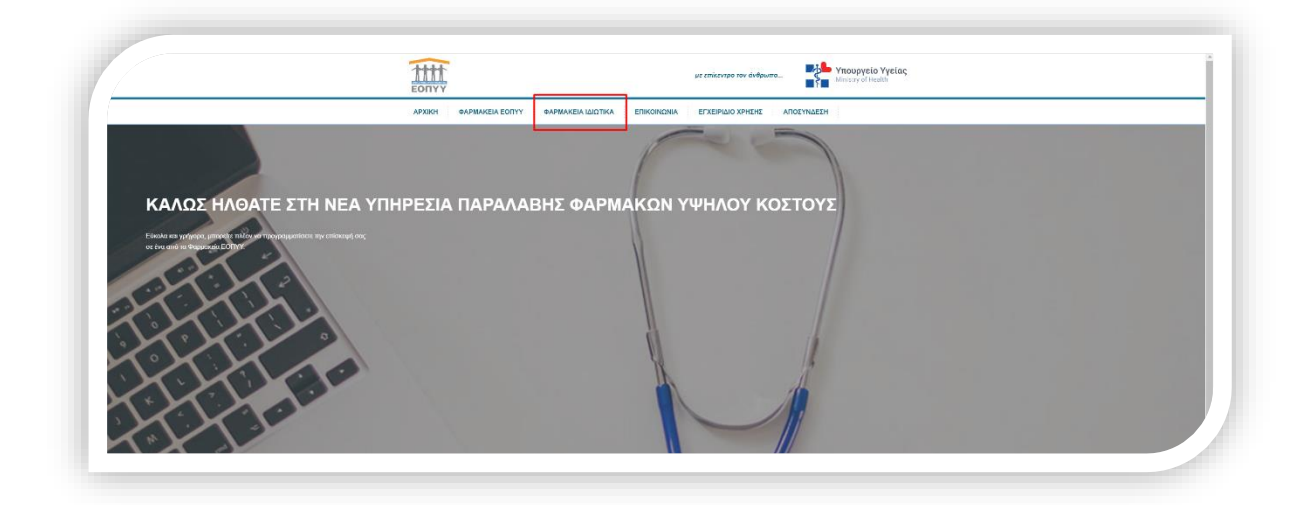

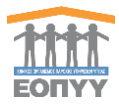

# <span id="page-8-0"></span>3. Περιήγηση στις διαθέσιμες επιλογές

Με την επιτυχή είσοδο στο σύστημα ο χρήστης μεταφέρεται στην κεντρική οθόνη του συστήματος, όπως φαίνεται παρακάτω:

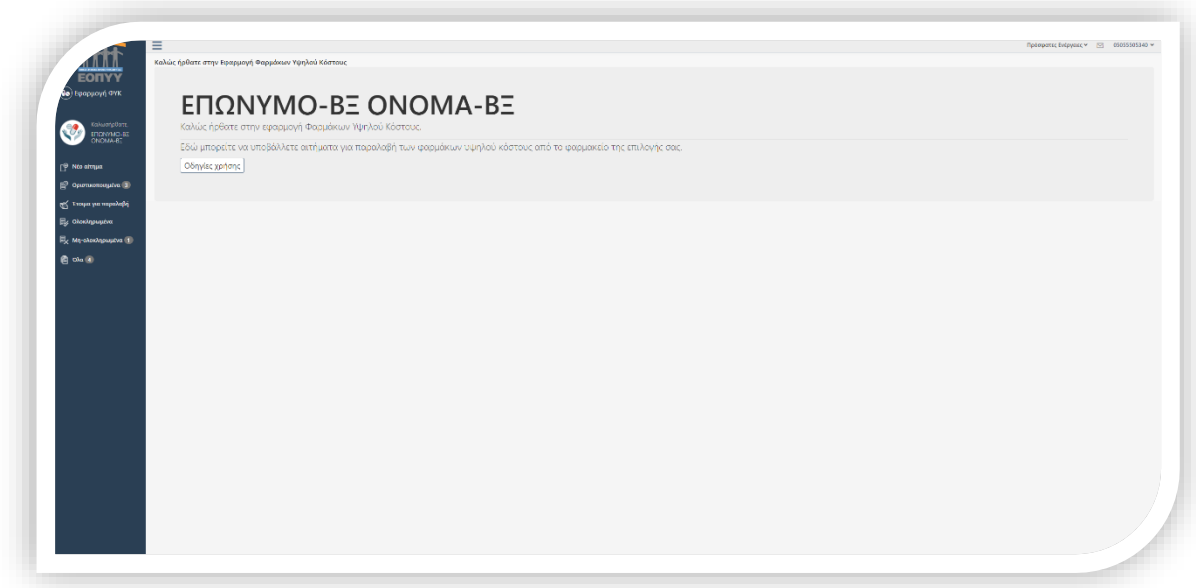

Στο επάνω δεξί μέρος της οθόνης εμφανίζεται το όνομα χρήστη και οι επιλογές :

- Λογαριασμός
- Οδηγίες Χρήσης
- Αποσύνδεση

Στο αριστερό μέρος της οθόνης, βρίσκονται οι βασικές επιλογές της πλατφόρμας:

- **Νέο αίτημα** : Δίνει τη δυνατότητα στον ασφαλισμένο να καταχωρήσει νέο αίτημα για την παραλαβή/εκτέλεση της συνταγής ΦΥΚ από ιδιωτικό φαρμακείο της επιλογής του.
- **Οριστικοποιημένα** : Εμφανίζει τα αιτήματα που έχει καταχωρήσει ο ασφαλισμένος και για τα οποία αναμένει ενημέρωση ότι έχουν παραληφθεί από το ιδιωτικό φαρμακείο της επιλογής του.
- **Έτοιμα για παραλαβή** : Εμφανίζει τα αιτήματα των οποίων τα σκευάσματα έχουν παραληφθεί από τον ιδιώτη φαρμακοποιό που έχει επιλέξει ο ασφαλισμένος. Ο ασφαλισμένος μπορεί να προσέλθει στο ιδιωτικό φαρμακείο για να εκτελέσει τη συνταγή του.

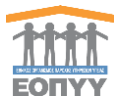

- **Ολοκληρωμένα** : Εμφανίζει τα αιτήματα των οποίων η εκτέλεση έχει ολοκληρωθεί επιτυχώς και ο ασφαλισμένος έχει λάβει τα αντίστοιχα σκευάσματα.
- **Μη-ολοκληρωμένα** : Εμφανίζει τα αιτήματα των οποίων η εκτέλεση **ΔΕΝ** έχει ολοκληρωθεί επιτυχώς και ο ασφαλισμένος **ΔΕΝ** έχει λάβει τα αντίστοιχα σκευάσματα.
- **Όλα** : Εμφανίζει το σύνολο των αιτημάτων όλων των παραπάνω κατηγοριών.

Προς διευκόλυνση του χρήστη, δίπλα από κάθε επιλογή εμφανίζεται ο αριθμός των αιτημάτων που περιέχεται σε κάθε κατηγορία.

**Σημείωση**: Ο ασφαλισμένος ειδοποιείται για την παραλαβή της συνταγής του, **ΜΟΝΟ**  όταν τα αντίστοιχα σκευάσματα έχουν παραληφθεί από τον ιδιώτη φαρμακοποιό της επιλογής του.

Επιλέγοντας κάθε μια από τις παρακάτω διαθέσιμες επιλογές :

- **Οριστικοποιημένα**
- **Έτοιμα για παραλαβή**
- **Ολοκληρωμένα**
- **Μη-ολοκληρωμένα**
- **Όλα**

Εμφανίζεται η αντίστοιχη οθόνη με τα αιτήματα που ανήκουν σε κάθε κατηγορία.

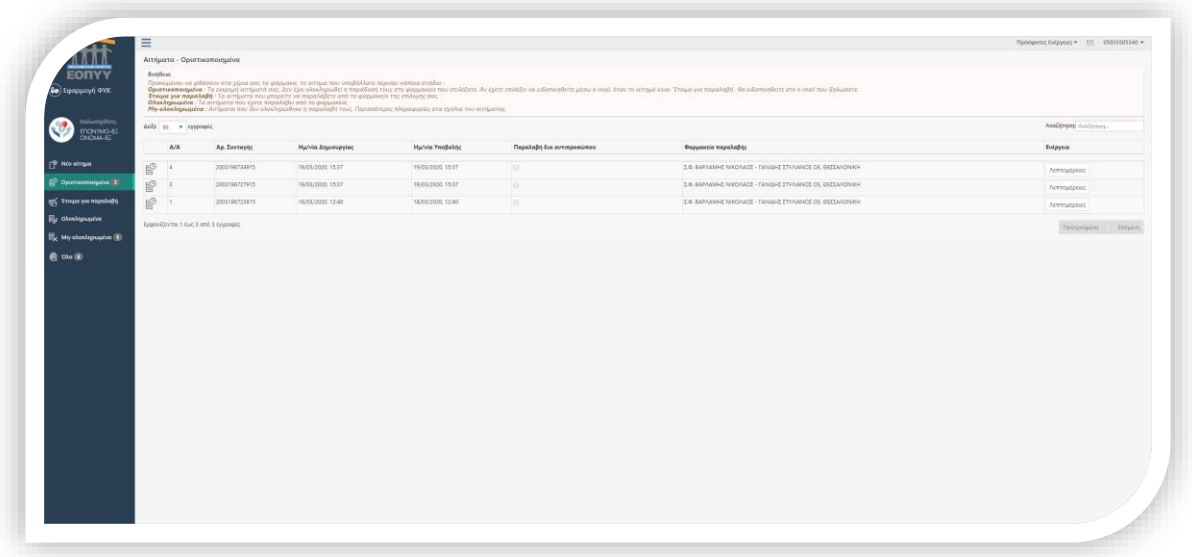

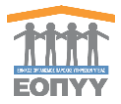

Η οθόνη των αιτημάτων περιέχει λίστα με τα αιτήματα της επιλεγμένης κατηγορίας και τις εξής στήλες πληροφορίας:

- **Α/Α**
- **Αρ. Συνταγής**
- **Ημ/νία Δημιουργίας**
- **Ημ/νία Υποβολής**
- **Παραλαβή δια αντιπροσώπου**
- **Φαρμακείο παραλαβής**

Επιλέγοντας «Λεπτομέρειες» σε ένα αίτημα, εμφανίζονται οι αναλυτικές πληροφορίες του αιτήματος.

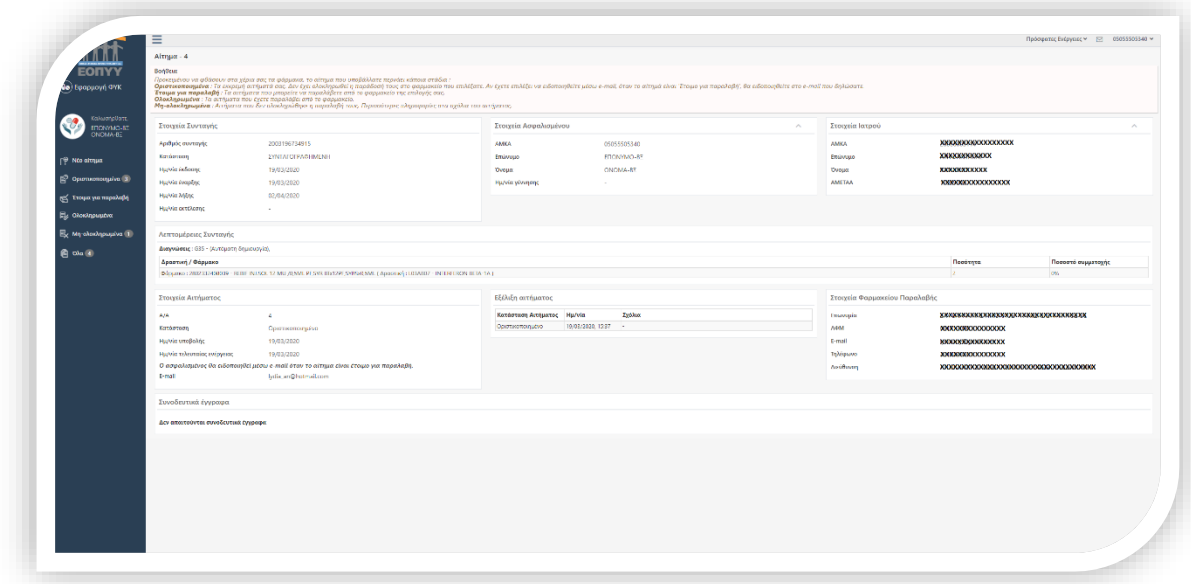

Οι πληροφορίες εμφανίζονται στις εξής διακριτές ενότητες:

- Στοιχεία συνταγής
- Στοιχεία ασφαλισμένου
- Στοιχεία ιατρού
- Λεπτομέρειες Συνταγής
- Στοιχεία αιτήματος
- Εξέλιξη αιτήματος
- Στοιχεία φαρμακείου παραλαβής
- Συνοδευτικά έγγραφα (*παρουσιάζονται τα απαραίτητα συνοδευτικά έγγραφα που πρέπει να έχει μαζί του ο ασφαλισμένος κατά την παραλαβή/εκτέλεση της συνταγής του από το ιδιωτικό φαρμακείο)*

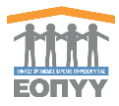

# <span id="page-11-0"></span>4. Διαδικασία καταχώρησης αιτήματος

Προκειμένου να μπορέσει ο ασφαλισμένος να εκτελέσει τη συνταγή του από ένα διιωτικό φαρμακείο, θα πρέπει να καταχωρήσει στο σύστημα το σχετικό αίτημα.

Τα βήματα που καλείται να ακολουθήσει ο χρήστης, για την καταχώρηση του αιτήματος, είναι τα εξής:

#### **Βήμα 1<sup>ο</sup>**

Επιλέγει «Νέο αίτημα» στις επιλογές που βρίσκονται στο αριστερό μέρος της οθόνης.

Ο χρήστης θα πρέπει να συμπληρώσει τον αριθμό της συνταγής στο ειδικο πλαίσιο που εμφανίζεται στην οθόνη.

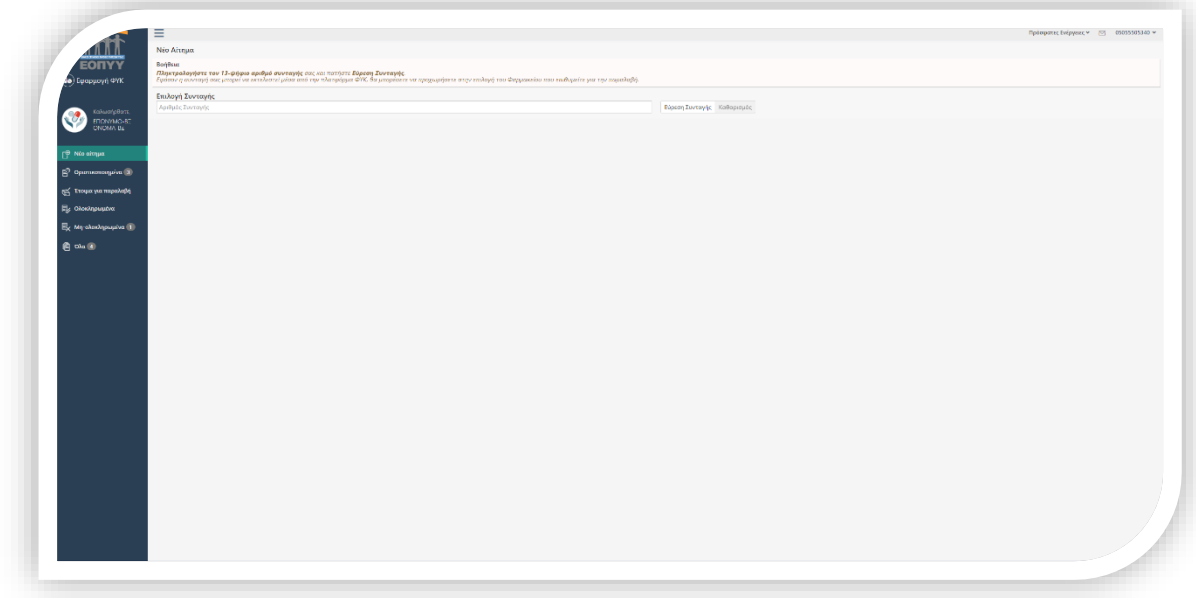

Σε περίπτωση που ο αριθμός της συνταγής δεν είναι έγκυρος, δεν ανήκει στον ασφαλισμένο, είναι λανθασμένος η για οποιοδήποτε άλλο λόγο δεν μπορεί να εξυπηρετηθεί από τι σύστημα, εμφανίζεται αντίστοιχο μήνυμα.

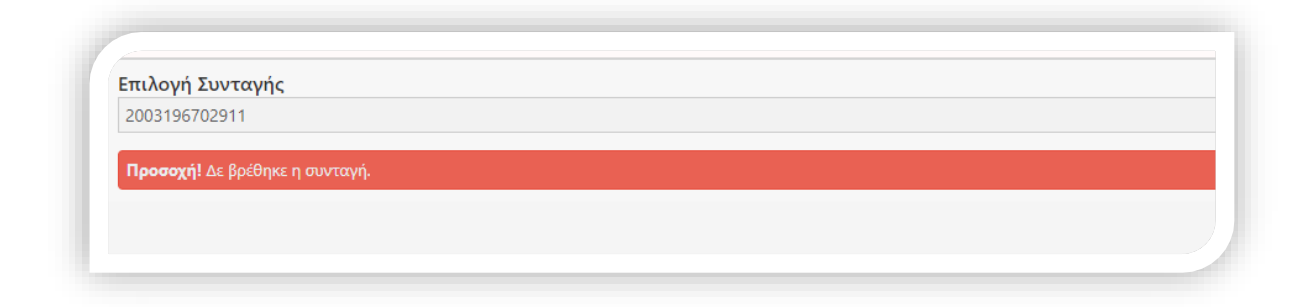

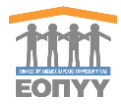

## **Βήμα 2<sup>ο</sup>**

Με την επιτυχή καταχώρηση του αριθμό συνταγής και την επιλογή του πλήκτρου «Εύρεση συνταγής», ο ασφαλισμένος οδηγείται στην αναλυτική εμφάνιση της συνταγής.

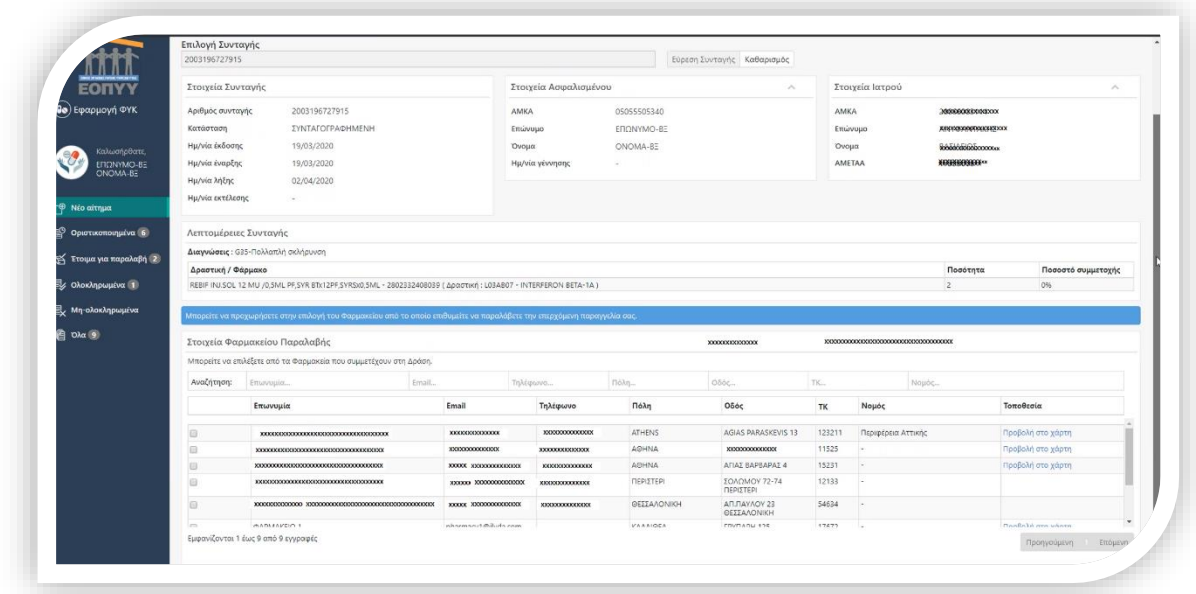

Ο ασφαλισμένος καλείται να αναζητήσει και να επιλέξει το ιδιωτικό φαρμακείο από το οποίο επιθυμεί να εκτελέσει/παραλάβει τη συνταγή του. Η αναζήτηση μπορεί να πραγματοποιηθεί με πολλαπλά κριτήρια και η επιλογή γίνεται επιλέγοντας το checkbox που βρίσκεται στο αριστερό μέρος του επιθυμητού φαρμακείου.

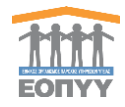

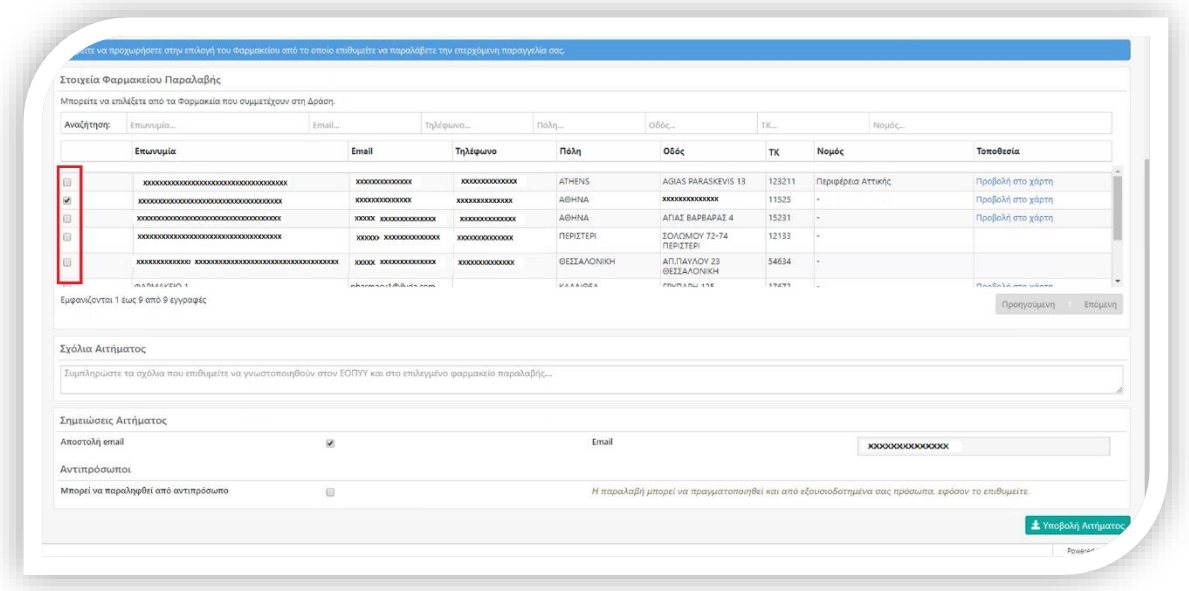

Μόλις επιλεγεί το ιδιωτικό φαρμακείο, ο ασφαλισμένος έχει τη δυνατότητα να καταχωρήσει συνοδευτικά σχόλια για το αίτημά του και να επιλέξει αν επιθυμεί την αποστολή ενημερωτικού email για την εξέλιξη του αιτήματός του. Επιπλέον, έχει τη δυνατότητα να ορίσει μέχρι τρεις (3) αντιπροσώπους για την παραλαβή των σκευασμάτων από το ιδιωτικό φαρμακείο, καταχωρώντας το ονοματεπώνυμο και τον αριθμό ταυτότητάς τους.

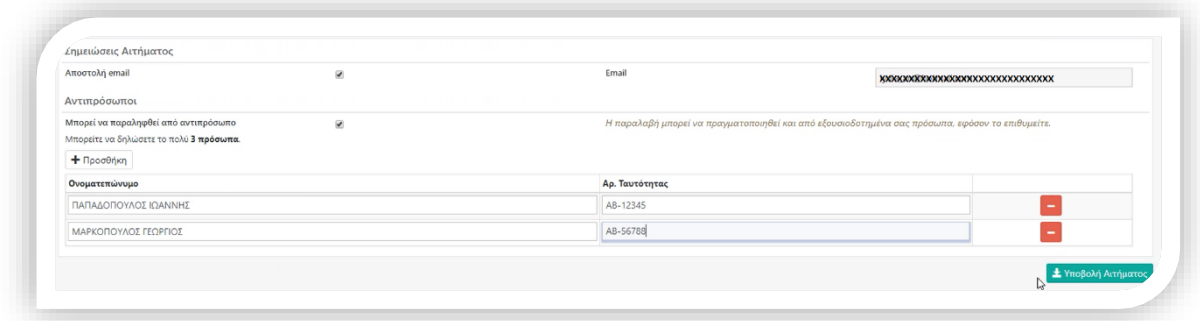

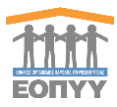

## **Βήμα 3<sup>ο</sup>**

Για την ολοκλήρωση καταχώρησης του αιτήματος, ο ασφαλισμένος θα πρέπει να επιλέξει «Υποβολή Αιτήματος» και να επιβεβαίωσει την ορθότητα των καταχωρημένων στοιχείων.

Σε κάθε σημείο, το σύστημα εμφανίζει κατάλληλα μηνύματα ορθής συμπλήρωσης των απαραίτητων στοιχείων ώστε να διευκολύνεται ο χρήστης.

Με την επιτυχή καταχώρηση του αιτήματος, αυτό περνάει σε κατάσταση «Οριστικοποιημένο» και εμφανίζεται στην αντίστοιχη ενότητα του αριστερού μενου επιλογών.

**Σημείωση** : Ο ασφαλισμένος μπορεί να ελέγξει αν η συνταγή του είναι έτοιμη προς εκτέλεση/παραλαβή στο επιλεγμένο ιδιωτικό φαρμακείο, μέσω της επιλογής «Έτοιμα για παραλαβή». Σε κάθε περίπτωση, θα λάβει σχετικό ενημερωτικό email μόλις η συνταγή του είναι έτοιμη προς εκτέλεση/παραλβή στο επιλεγμένο ιδιωτικό φαρμακείο.

# <span id="page-14-0"></span>5. Προφίλ

Ο χρήστης πατώντας στο μενού πλοήγησης Username  $\rightarrow$  Το προφίλ μου μεταφέρεται στην φόρμα αλλαγής των προσωπικών στοιχείων του.

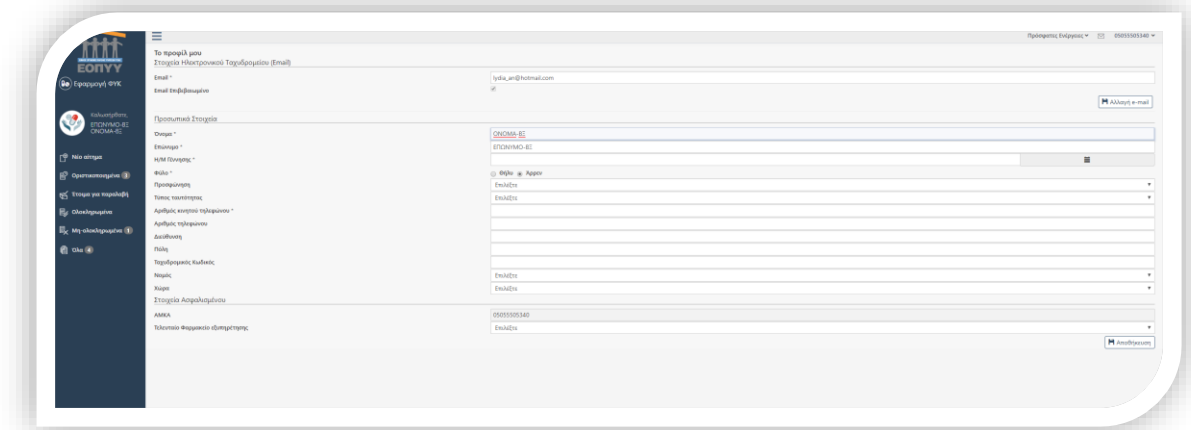

Ο χρήστης καλείται να συμπληρώσει όλα τα υποχρεωτικά πεδία της ενότητας «Το προφίλ μου» και να πατήσει το κουμπί «Αποθήκευση» για να ολοκληρωθεί η αποθήκευση των στοιχείων. Στα πεδία που αφορούν τα «τηλέφωνα επικοινωνίας» επιτρέπονται μόνο αριθμητικοί χαρακτήρες. Στα πεδία «ημερομηνία» και «email» θα γίνεται έλεγχος εγκυρότητας τους.